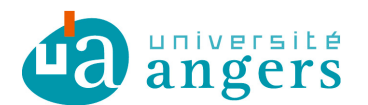

DDN/SUN Contributeur : Laureline BERNARD

## CONFIGURER L'AGENDA DE ZIMBRA **SUR UN SMARTPHONE**

## §Objectif

Le CalDav, permet avec votre tablette ou smartphone iOS de synchroniser vos agendas zimbra.

Ce tutoriel a pour but de vous montrer comment configurer CalDav sur vos appareils mobiles.

Attention, il peut toutefois y avoir quelques différences selon la version système de votre appareil. Ce tutoriel a été réalisé avec un iPhone, la présentation est différente sur iPad mais le principe reste le même.

## **I** Ajouter un compte CalDAV

1. Dans les « Réglages » vous trouverez la section « Mail, Contacts, Calendrier ». Sélectionner Ajouter un compte.

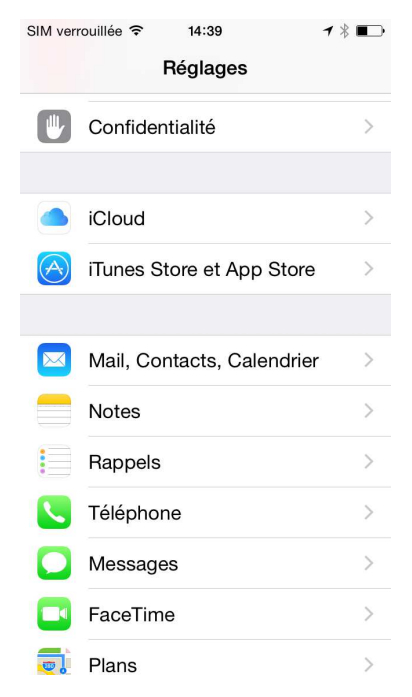

77. T. T. T.

2. Choisissez d'ajouter un compte « Autre ».

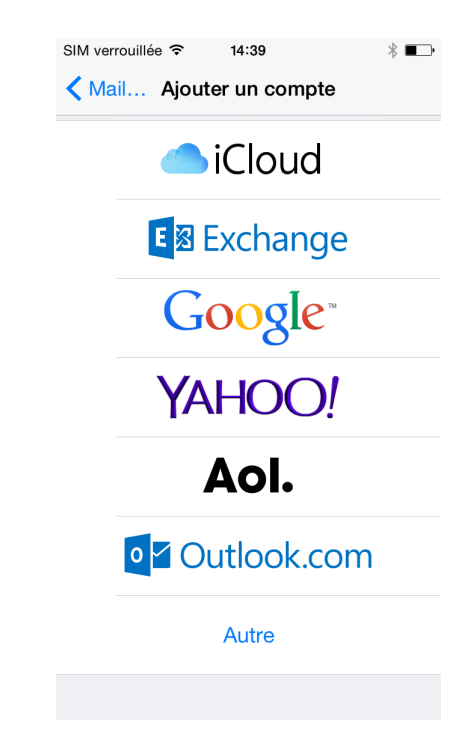

3. Choisissez d' « Ajouter un compte CalDAV ».

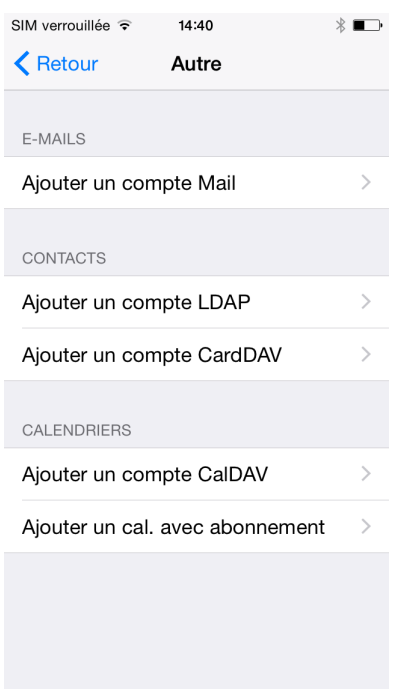

4. Saisissez le nom du serveur (zimbra.univ-angers.fr), votre adresse mail ainsi que votre mot de passe, puis cliquez sur suivant.

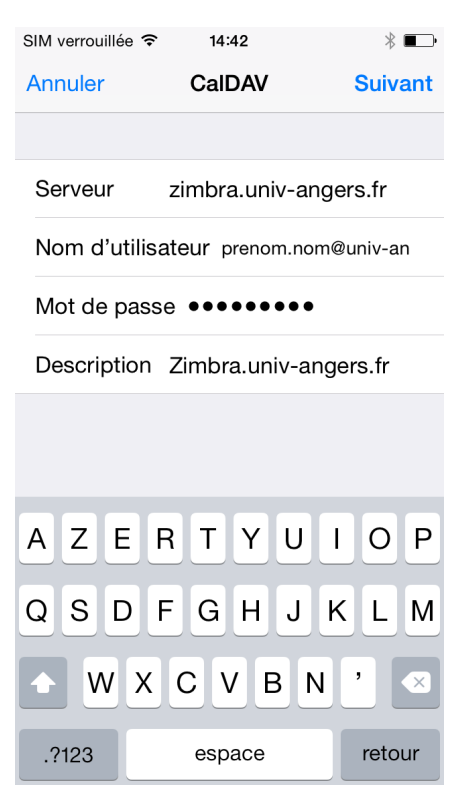

5. Choisissez ce que vous voulez synchroniser :

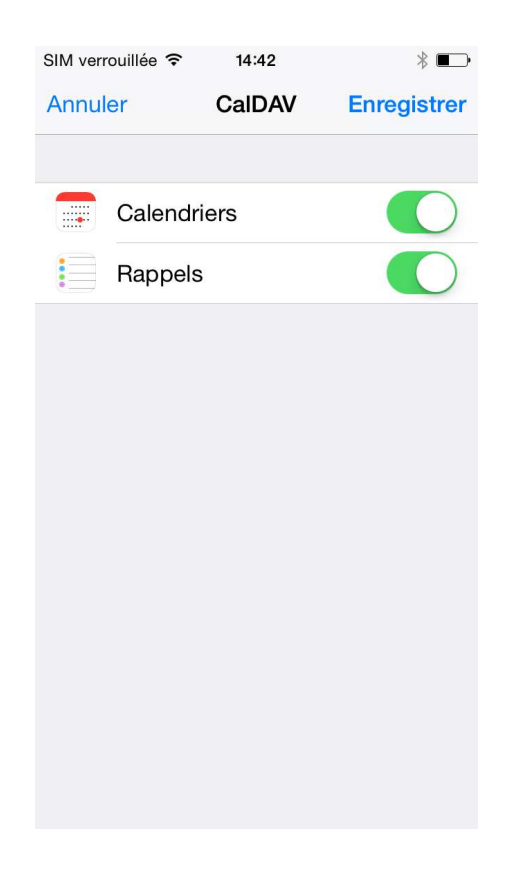

6. Cliquez sur Enregistrer, le compte apparaît maintenant dans les Réglages

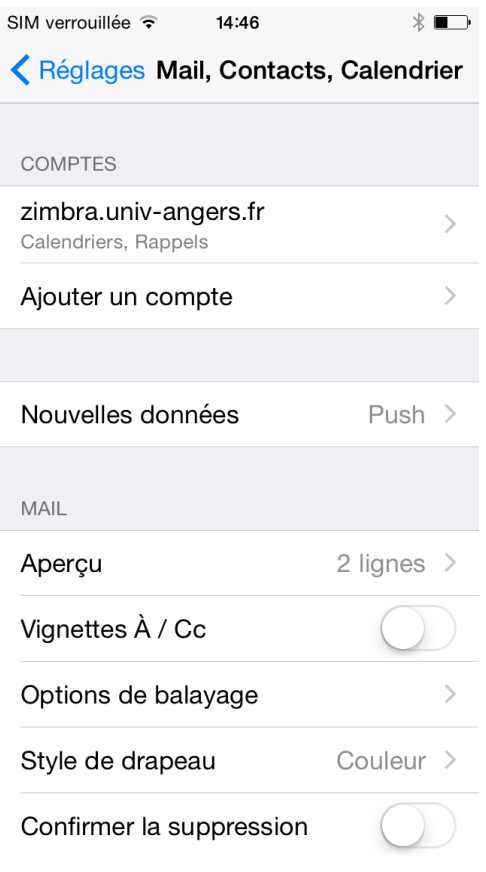

## **SÉCURITÉ**

**La DDN recommande l'activation du verrouillage automatique de votre périphérique par code PIN ou par mot de passe afin de limiter les risques d'accès frauduleux à vos informations professionnelles.** 

**Pour plus d'information, rapprochez-vous de votre informaticien.**